# 1 こ使用になる前に

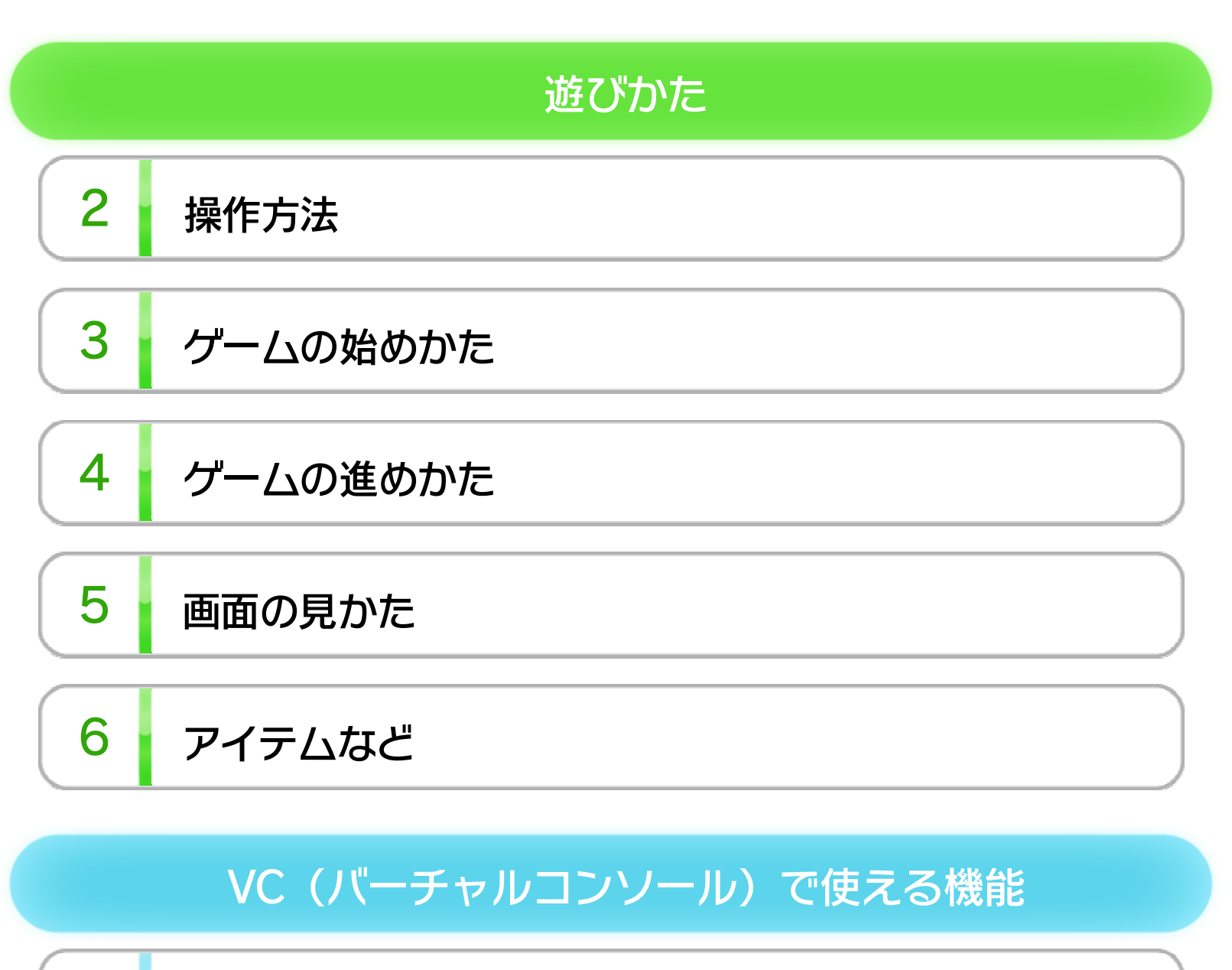

7 VC中断セーブ

8 VCメニュー

9 まるごとバックアップ機能

10 コントローラー設定

## この製品について

11 権利表記など

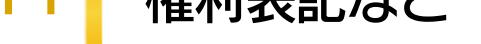

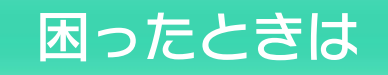

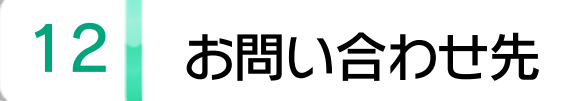

WUP-N-FEAJ-00

1 こ使用になる前に

この電子説明書をよくお読みいただき、正しくお使いく ださい。

Wii Uメニューの ▲ (安全に使用するために)は、ご使 用になる前に必ずお読みください。ここには、お客様の 健康と安全のための大切な内容が書かれています。 ご使用になる方が小さなお子様の場合は、保護者の方が よく読んでご説明ください。

### 安全に使用するために

本体に登録した、次のいずれかのコントローラーを使用 します。

※ クラシックコントローラPROの代わりに、クラシックコント ローラも使用できます。

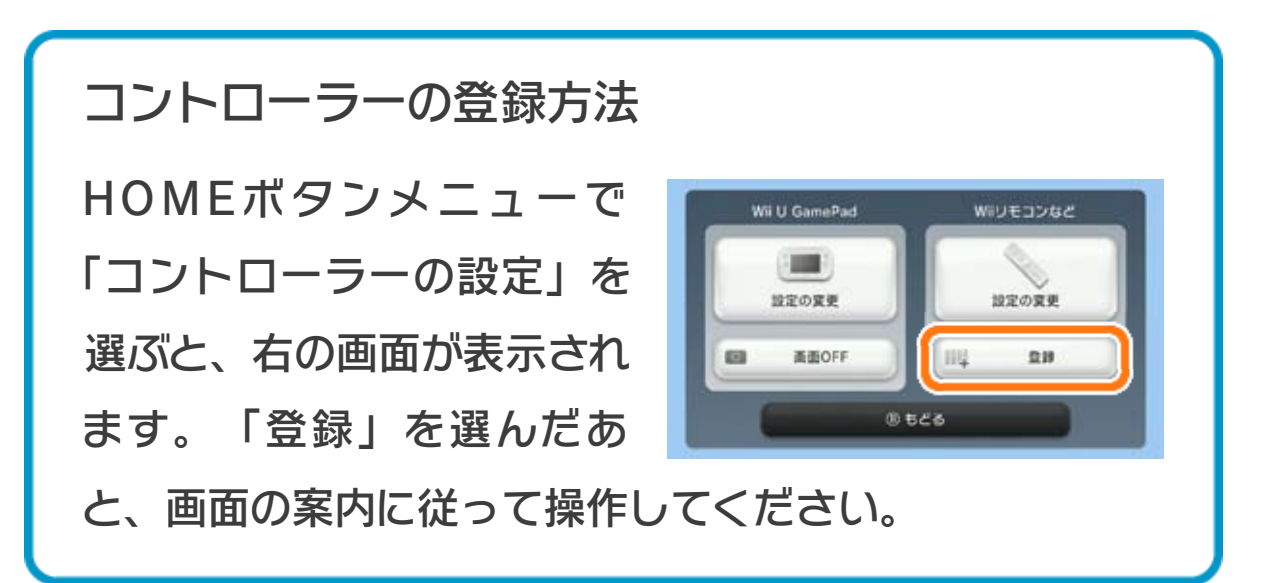

### 使用できるコントローラー

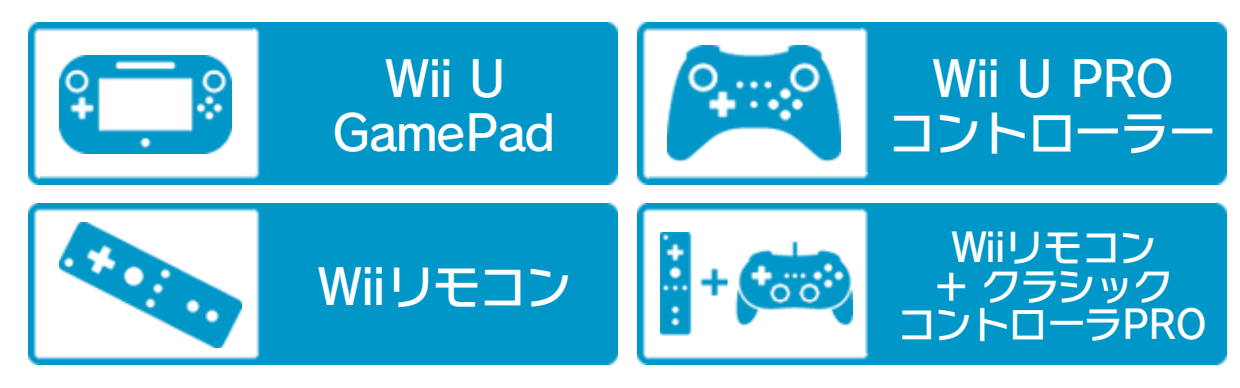

※ Wii U GamePadは、1台しか登録できません。

※ Wiiリモコンの代わりに、Wiiリモコンプラスも使用できます。

### 基本の操作

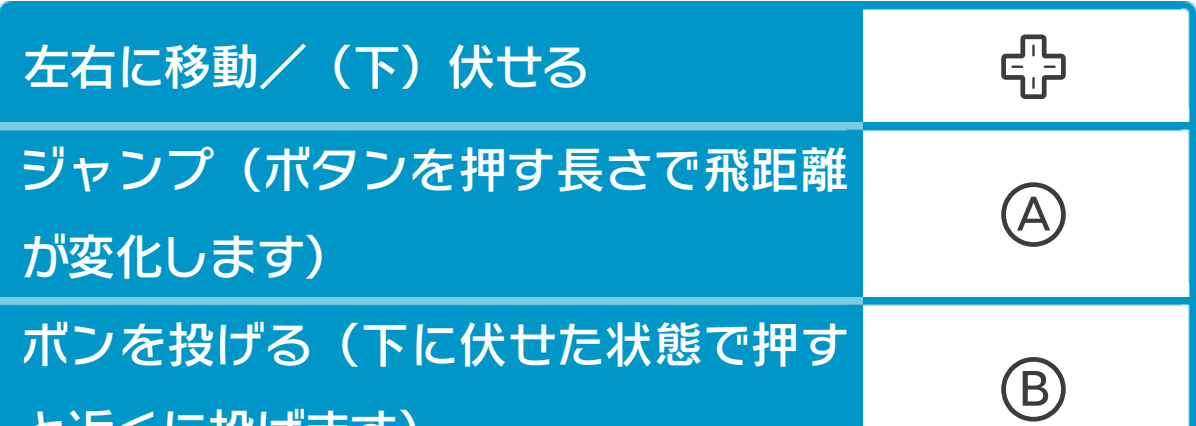

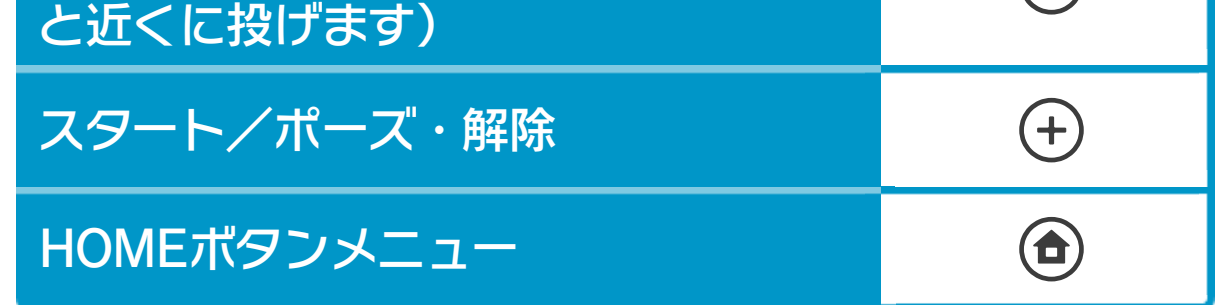

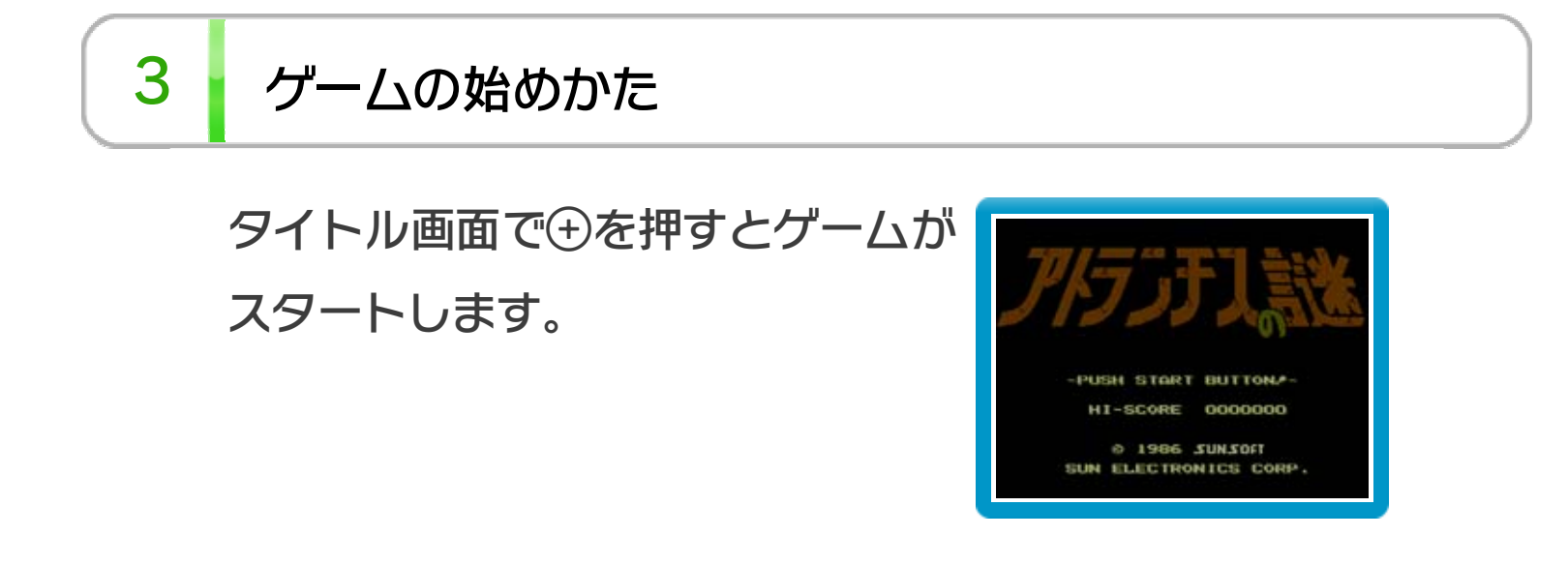

### 4 グームの進めかた

主人公"ウィン"を操作して、敵を避 けたり、小型爆弾ボンで倒しなが ら、行方不明になった師匠を探し、 帝王"ザヴィーラ"を倒すことをめざ します。

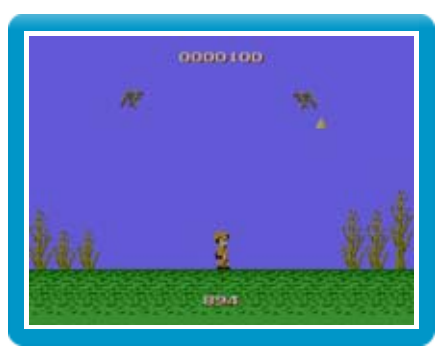

アトランチスは100ゾーンに区切られており、各ゾーン には別のゾーンへ通じる扉が数個あります。開いている 扉はそのまま入ることができますが、閉じている扉は、 ボンで爆破して開けてから中に入ってください。また、 ゾーンには隠し扉やワープ扉もいくつかあります。 敵に触れたり、タイマーがなくなり魔力で石にされてし まうなどすると、プレイヤーを1人失います。プレイヤー の数がなくなるとゲームオーバーです。

※ キャラクターが一部見えにくくなることがありますが、ゲー ム進行には影響ありません。

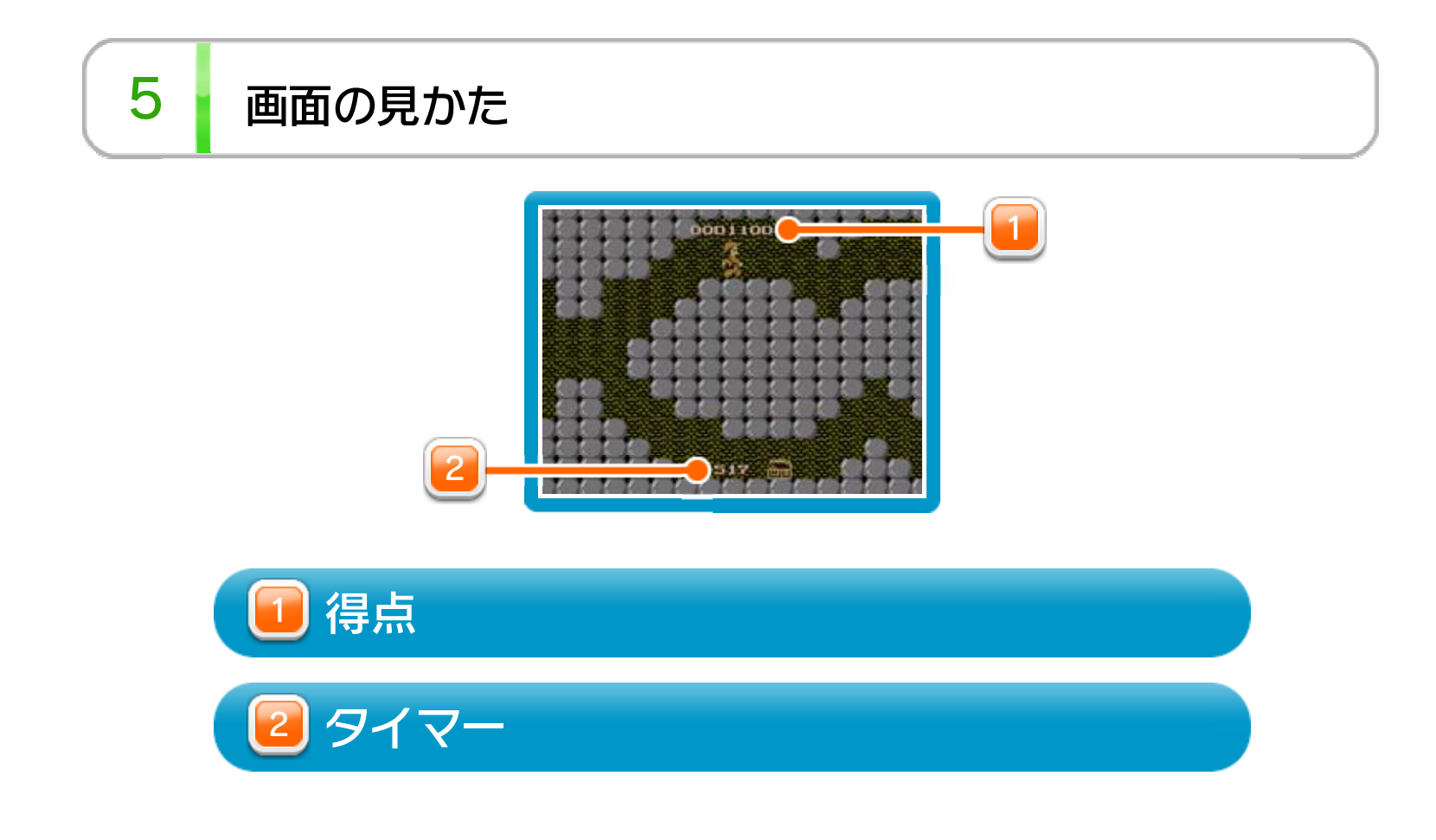

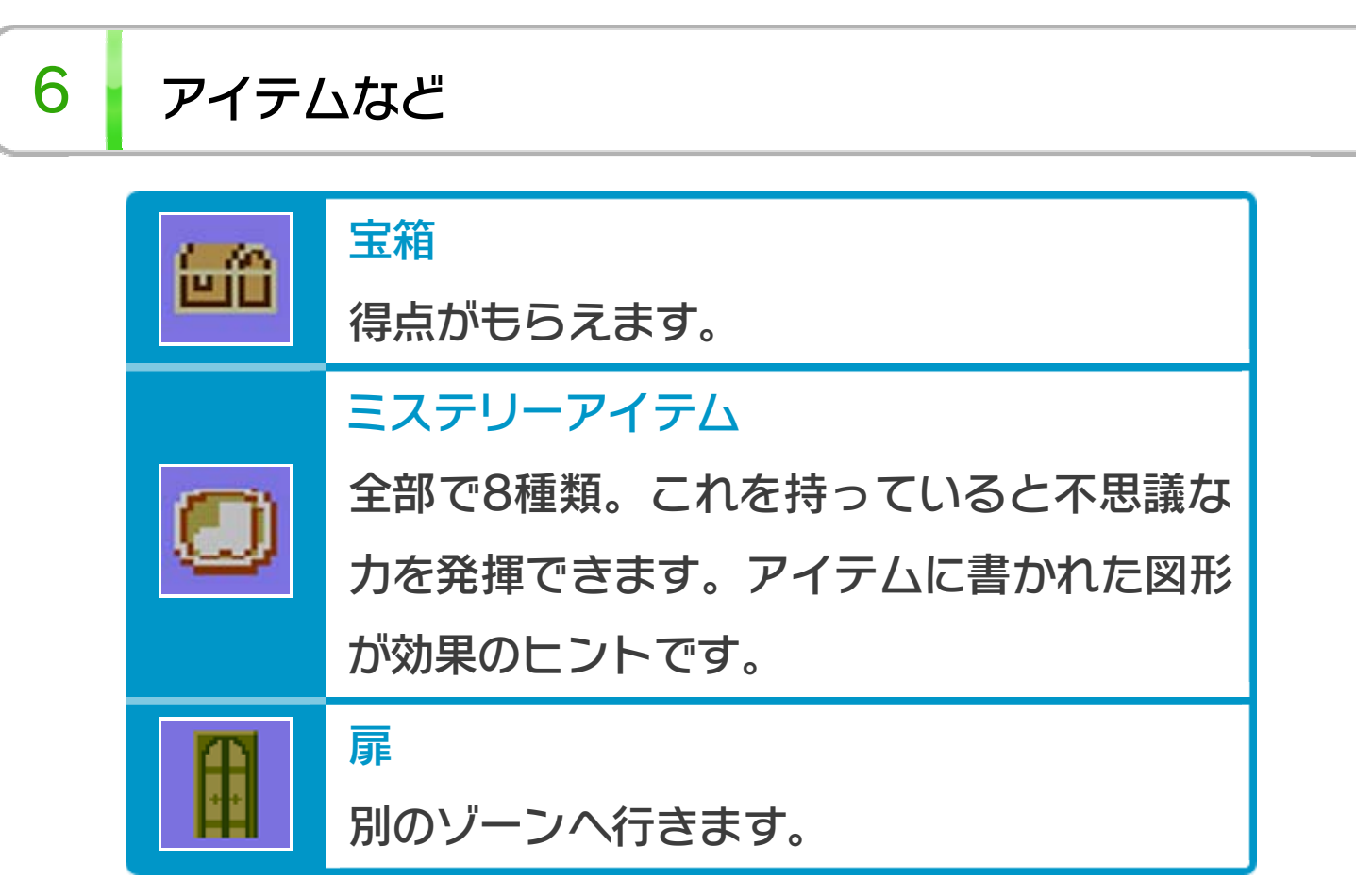

プレイ中に®を押すと、HOMEボタンメニューが表示さ れます。その際、ゲームは中断され、ゲームの進行状況 が自動的に保存されます。

本体の電源をOFFにしたり、他のソフトを起動しても、 次回ゲームを起動すると、中断されたところから再開で きます。

※ 再開すると、保存されていたゲームの進行状況は消え ます。

ゲームの進行状況をバックアップ(コピーして保存し

8 VCメニュー

プレイ中にWii U GamePadの画面をタッチすると表示さ れるメニューです。VCメニューが表⺬されている間は、 ゲームが一時中断されます。

ておくこと)します。

2) まるごと復元

まるごと保存でバックアップしたデータをよみこみま す。

※ データがある場合のみ表示されます。

3) リセット

コントローラー設定 4

タイトル画面に戻ります。

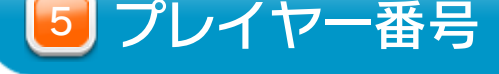

#### Wii U GamePadのプレイヤー番号の変更ができます。

コントローラーの設定やボタンの割り当ての確認、変

更などができます。詳しくは「コントローラー設定」 のページをご覧ください。

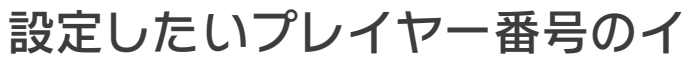

ンジケーターを選びます。

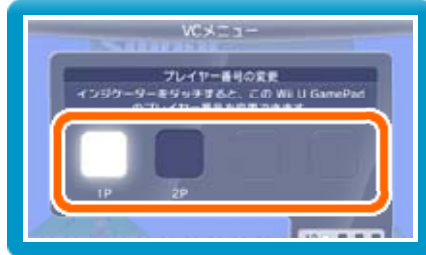

※ プレイヤー番号の変更はWii U GamePadだけの機 能です。

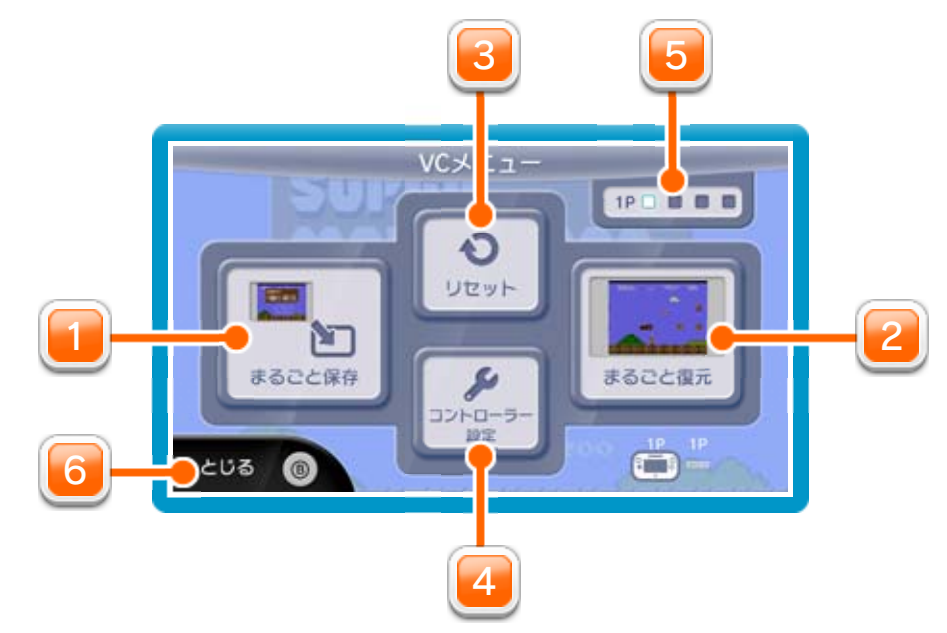

1] まるごと保存

を押しこみながらVCメニューを閉じると、ゲーム をプレイしながら、Wii U GamePadの画面表示を消 すことができます。再度、表示したい場合は、Wii U GamePadの画面をタッチしてください。 Wii U GamePadの画面表示を消すには

VCメニューを閉じます。

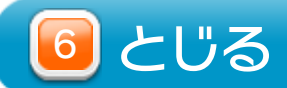

プレイ中に、バックアップしたいところでVCメニューを 開き、「まるごと保存」を選びます。バックアップした データを「まるごと復元」でよみこむと、何度でも同じ ところからゲームを再開することができます。 まるごとバックアップ機能は、コピーする際のゲームの 進行状況とゲーム内のすべてのセーブデータを同時に バックアップします。バックアップしたデータは上書き

※ まるごとバックアップ機能でコピーできるデータは1 つです。すでにデータがある場合は、上書きされます のでご注意ください。

❶ 10月24日に、まるごとバックアップ機能を使って、 ゲーム状況とゲーム内のセーブデータをバックアップ (→) します。

### 9 まるごとバックアップ機能

されるまで消えません。

バックアップしたデータをよみこむと、ゲーム内でセー ブデータを作成していた場合、そのセーブデータが上書 きされる場合があります。

(例)

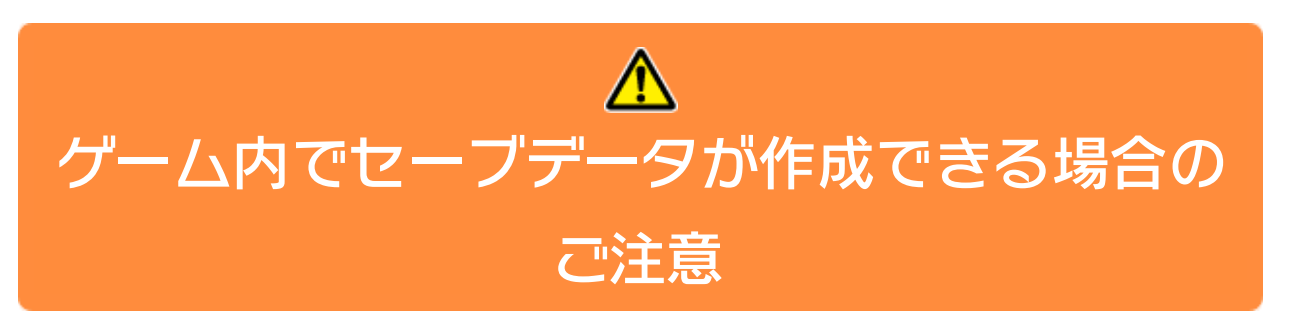

10/24

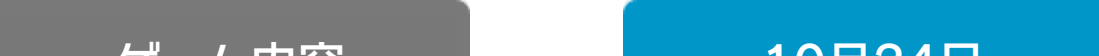

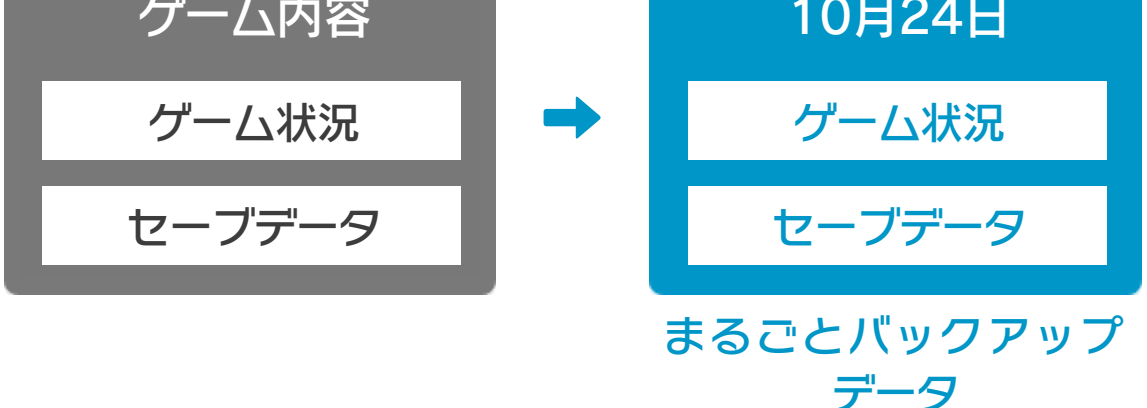

<sup>2</sup>10月28日に、ゲームを進めた内容(+α)をゲーム内

のセーブデータに保存します。

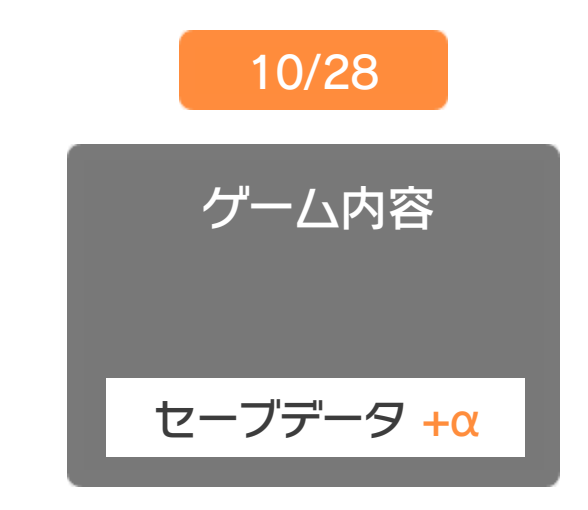

❸ この状態で、10月24日にバックアップしたデータを

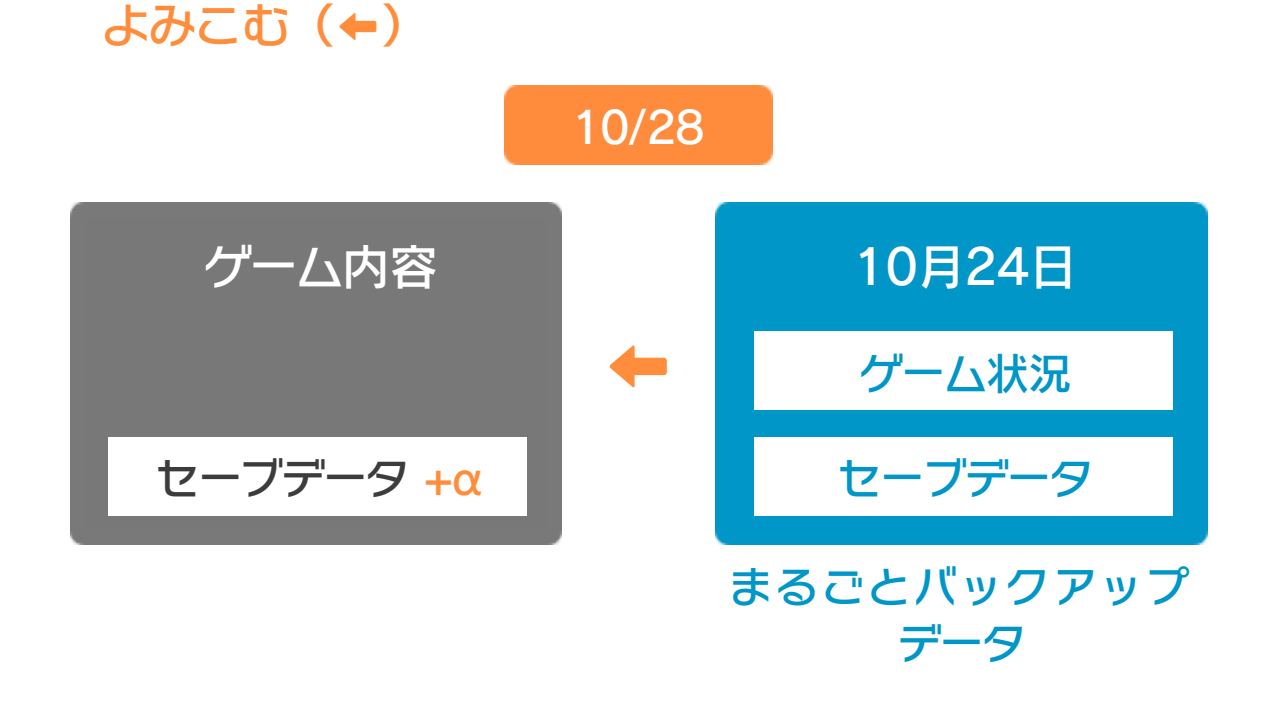

❹ バックアップしたデータがゲーム内のセーブデータを 上書きして、ゲームを進めた内容(+α)が失われ、 10月24日のゲームの内容に戻ります。

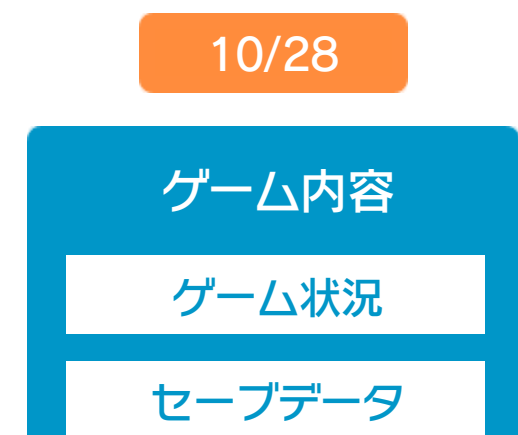

# 10 コントローラー設定

# コントローラー選択

接続しているコントローラーが表示 されます。

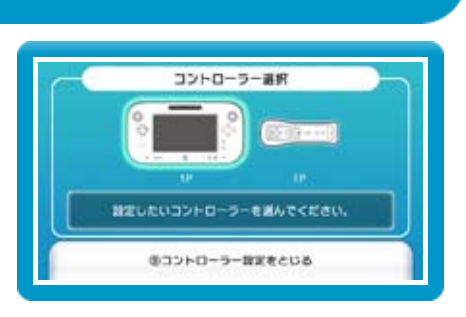

画面の左側に並んでいるボタン を選ぶと、ボタンの割り当てを 確認できます。 ● ボタンの割り当てを確認する

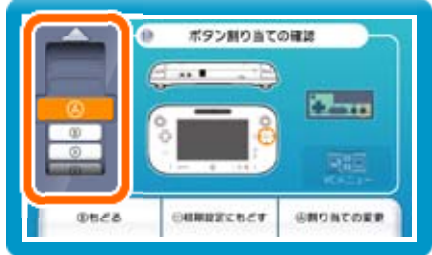

## ボタンの割り当て

画面の左側に並んでいるボタン を選び、「割り当ての変更」を 選ぶと、当時のコントローラ のボタンが右側に表示されます。 ● ボタンの割り当てを変更する

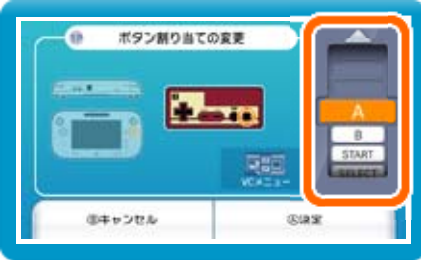

※ ボタンの割り当ての設定は、ゲームごとに保存されます。 ※ 画面はファミコンソフトの場合です。

割り当てたいボタンを選んで変更します。「決定」を 選ぶと、変更したボタンが保存されます。

#### 重要

本品は著作権により保護されています。ソフトウェアや説明 書の無断複製や無断配布は法律で厳重に禁じられています。 違反は罰せられますのでご注意ください。なお、この警告は 著作権法上認められている私的使用を目的とする行為を制限 するものではありません。

本品は日本仕様のWii U本体でのみ使用可能です。法律で認 められている場合を除き、商業的使用は禁止されています。

本ソフトは、原作のゲーム内容を通信機能・拡張機能を除 いてWii U上で再現したものです。原作とは、動作や表現等 が異なる場合があります。

©SUNSOFT

ファミコン・ファミリーコンピュータ・Wii Uのロゴ・Wii Uは 任天堂の商標です。

# 12 お問い合わせ先

### 本ソフトに関するお問い合わせ先

※ 攻略情報についてはお答えをしておりません。 Wii Uのサービス全般、および各ソフトに関する お問い合わせ先につきましては、ニンテンドーe ショップの「マイメニュー」で「ヘルプ」を選び、 「お問い合わせについて」をご覧ください。

・・・・・・・・・・・・・・・・・・・・・・・・・・・・・・・・・・・・・・・・・・・・・・・・・・・・・・

### SUNSOFT